\_ FCO DHW4X-F001, Failure on rev B03 DHW4X Logic Board

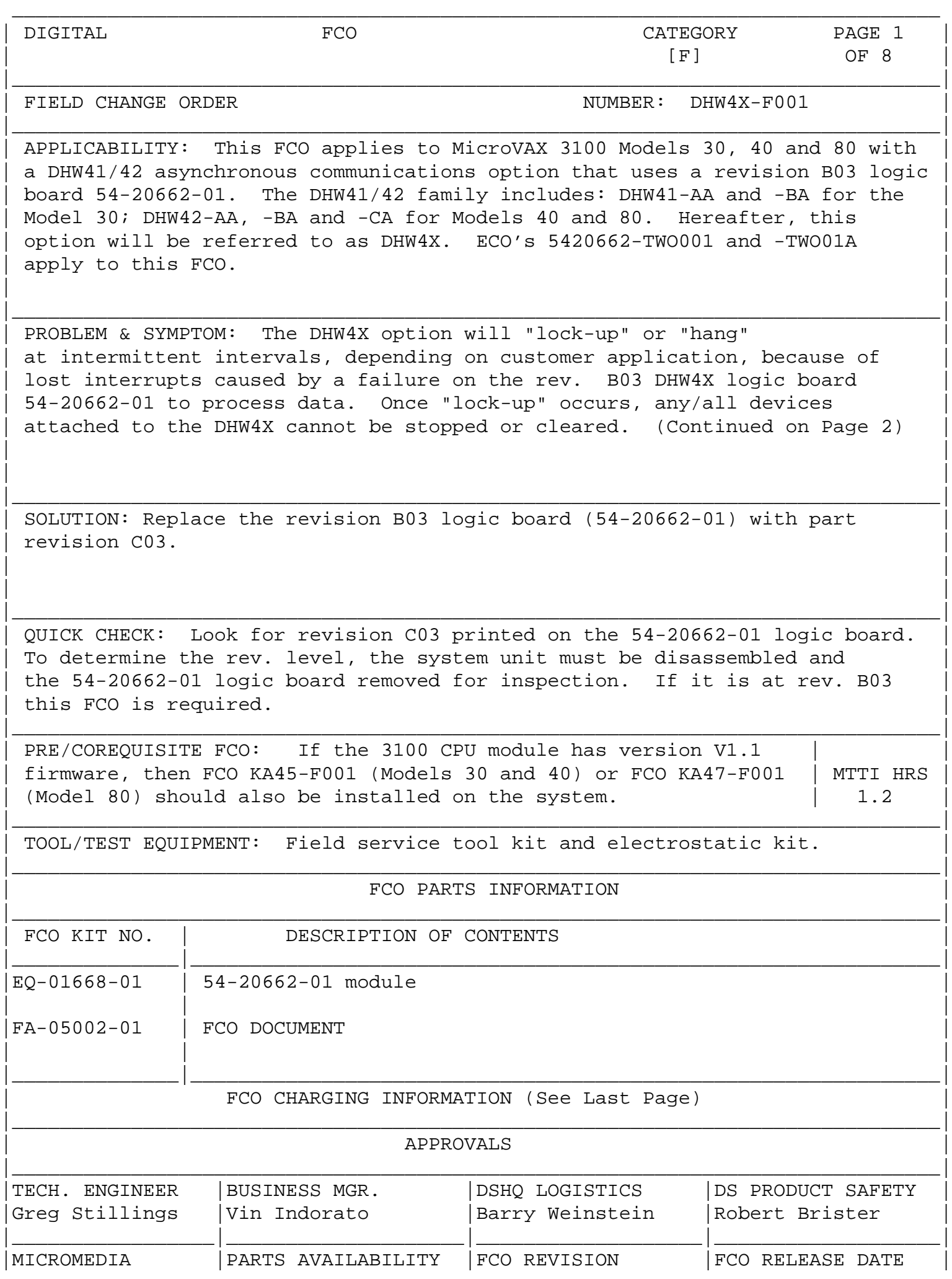

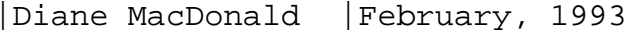

|\_\_\_\_\_\_\_\_\_\_\_\_\_\_\_\_\_|\_\_\_\_\_\_\_\_\_\_\_\_\_\_\_\_\_\_\_\_|\_\_\_\_\_\_\_\_\_\_\_\_\_\_\_\_\_\_\_|\_\_\_\_\_\_\_\_\_\_\_\_\_\_\_\_\_\_\_|

 | | | | | | | | | |d|i|g|i|t|a|l| | PAGE 2 OF 8 |\_|\_|\_|\_|\_|\_|\_| | |

 $FCO$  DHW4X-F001

Problem/Symptom: (Continued from Page 1)

 The frequency of the "lock-up" can occur hourly, daily, weekly or longer depending on the amount of data being processed through the DHW4X. The "lock-up" is especially noticeable when bar code readers are used with the DHW4X. Neither the console terminal port OPA0 nor the TTA# ports are affected by the "lock-up". Once "lock-up" occurs, system reboot is necessary to unlock the DHW4X.

\_\_\_\_\_\_\_\_\_\_\_\_\_\_\_\_\_\_\_\_\_\_\_\_\_\_\_\_\_\_\_|\_\_\_\_\_\_\_\_\_\_\_\_\_\_\_\_\_\_\_\_\_\_\_\_\_\_\_\_\_\_\_\_\_\_\_\_\_\_\_\_\_

Field Installation and Test Procedure

\*\* NOTE \*\*

 Read these instructions completely before attempting installation of this FCO. If problems are encountered during the procedures described herein, refer to the documentation listed in Step 18.

## \*\*\*\*\*\*\*\*\*\*\*\*\*\*\*\*\*\*\*\*\*\*\*\*\*\*\*\*\*\*\*\*\*\*\*\*\*\*\*\*\*\*\*\*\*\*\*\*\*\*\*\*\*\*\*\*\*\*\*\*\*\*\*\*\*\*\*\*\*\*\*\*\*\*\*\*\* \* CAUTION \*  $\star$

 \* The internal Field Replaceable Units (FRU's) handled during this procedure\* \* are sensitive and can be damaged by electrostatic discharge (ESD). Wear a\* \* wrist strap and place an anti-static mat under the system unit when \* \* working with the internal parts of the system unit. \* \*\*\*\*\*\*\*\*\*\*\*\*\*\*\*\*\*\*\*\*\*\*\*\*\*\*\*\*\*\*\*\*\*\*\*\*\*\*\*\*\*\*\*\*\*\*\*\*\*\*\*\*\*\*\*\*\*\*\*\*\*\*\*\*\*\*\*\*\*\*\*\*\*\*\*\*\*

- 1. Operating system shutdown: Have the customer notify all affected system users and shutdown the operating system following the procedures described in the operating system documentation.
- 2. Display the system configuration: (for reference later on)
	- a. Press the Halt button on the back of the system unit to put the system in console mode. The system should respond with the console prompt (" >>> ") when in console mode.
	- b. Enter the command >>> SHOW CONFIG .

 A sample system response follows for a system with a KA45 CPU board with 8 MB memory and version V1.1 firmware, an RZ24 system disk and TZ30 tape drive, a DSW42 synchronous communications option and a DHW42 asynchronous comm option.

 The following configuration display indicates a healthy system because:

 \* All devices indicate an " OK " status \* No soft errors (" ? ") are indicated \* No hard errors (" ?? ") are indicated KA45-A V1.1-31E-V4.0 08-00-2B-16-44-48 8MB

 \*\* NOTE \*\* THE ABOVE CONFIGURATION DISPLAY INDICATES THAT THE CPU FIRMWARE IS VERSION V1.1. IF THE SYSTEM YOU'RE INSTALLING THE FCO IN HAS THIS VERSION OF FIRMWARE, INSTALL FCO KA45/KA47-F001 AT THIS TIME.

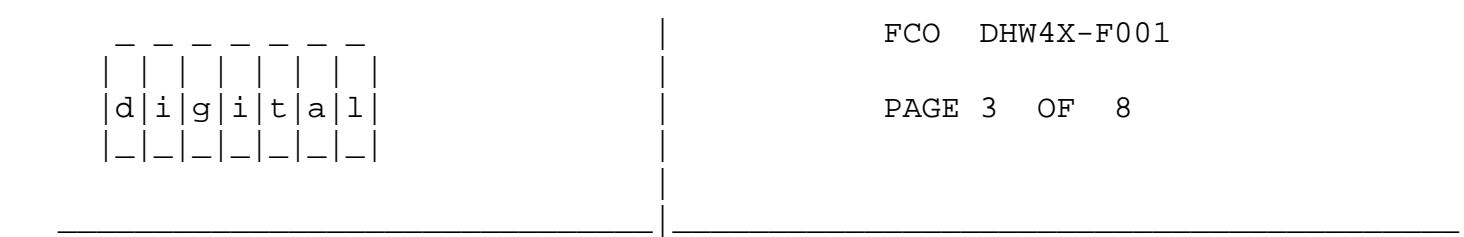

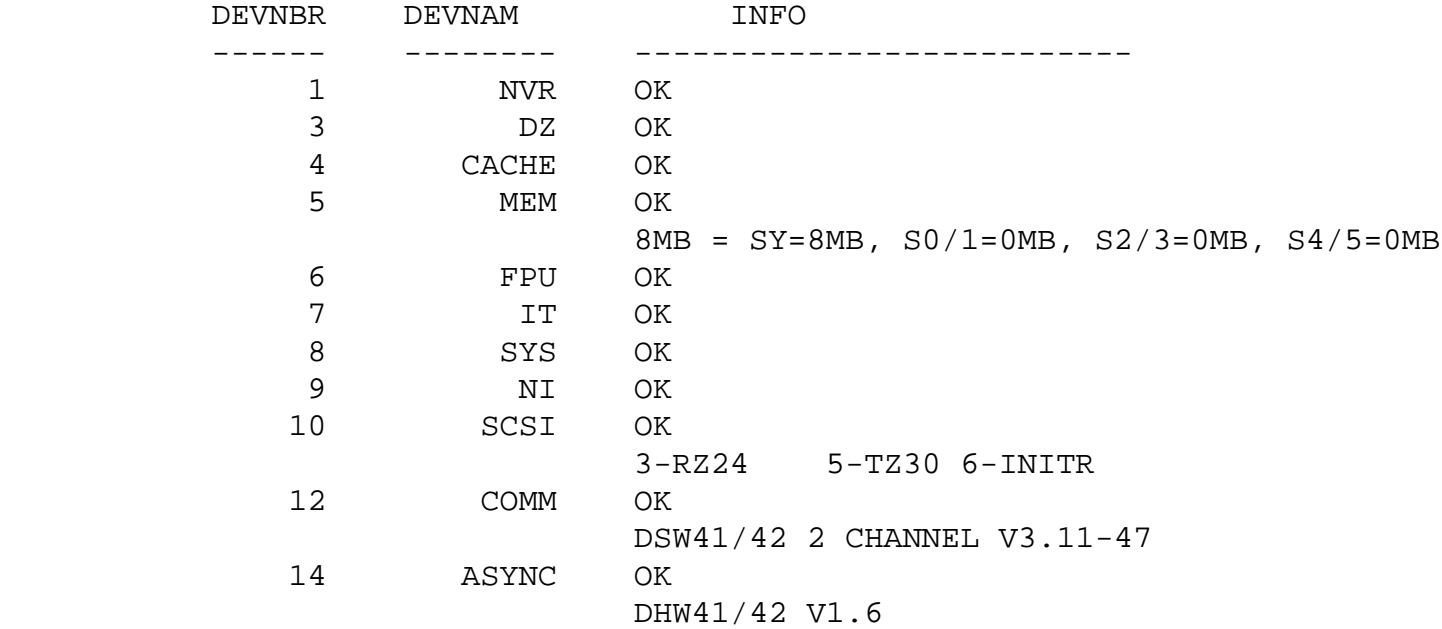

 Make a note of the system configuration for reference later in Step 13.

3. Power-down the system: Turn off the following in the order shown:

- a. Console terminal
- b. All connected peripheral devices
- c. All connected expansion boxes
- d. The system unit
- 4. Remove all connections from the system unit's rear panel: Disconnect from the system unit the power cord, cables, loopback connectors and terminators.
- 5. Remove the system unit's enclosure cover: Loosen the two captive Philips screws (12-30338-05) on the back of the system unit. Slide the cover forward and lift it up from the system unit.
- 6. Remove the mass storage drive mounting shelf/shelves:

location of the SCSI connector.

\*\* NOTE \*\*

You can remove the drive-mounting shelf/shelves with all the mass storage devices attached and without disconnecting the power cable and SCSI cable from the mass storage devices.

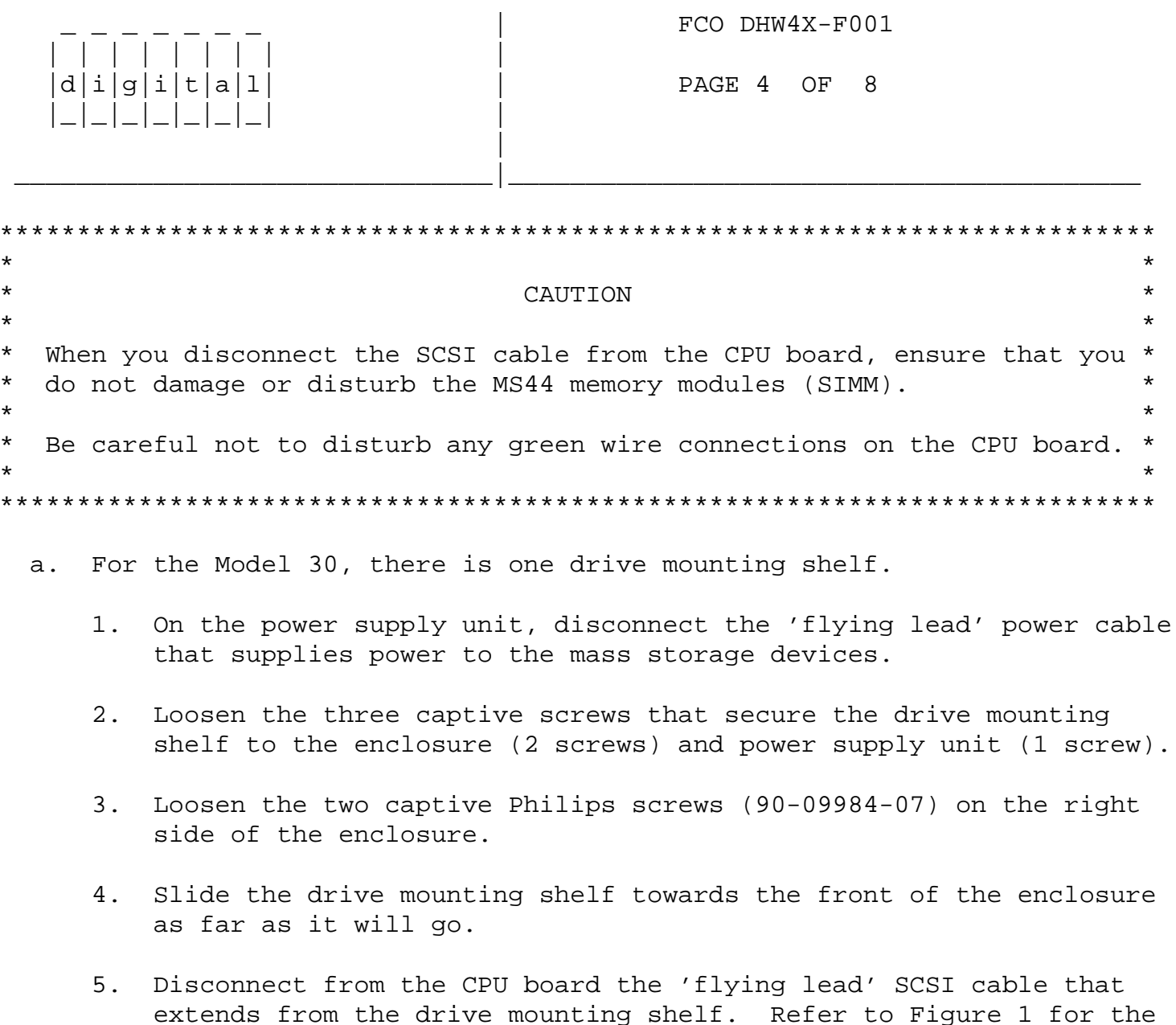

- 6. Lift the drive mounting shelf up from the enclosure and set it aside.
- b. For Models 40 and 80, there are two drive mounting shelves; these can be removed as one unit.
	- 1. On the power supply unit, disconnect the two 'flying lead' power cables that supply power to the mass storage devices.
	- 2. Loosen the two captive screws that secure the upper drive mounting shelf to the power supply unit.
	- 3. Loosen the two captive screws that secure the lower drive mounting shelf to the enclosure.
	- 4. Loosen the two Philips screws (90-09984-07) that secure the lower drive mounting shelf to the enclosure.
	- 5. Slide the upper and lower drive mounting shelf combination towards the front of the enclosure as far as it will go.
	- 6. Disconnect from the CPU board the 'flying lead' SCSI cable that extends from the drive mounting shelf combination. Refer to Figure 1 for the location of the SCSI connector.
	- 7. Lift the drive mounting shelf combination up from the enclosure and set it aside.

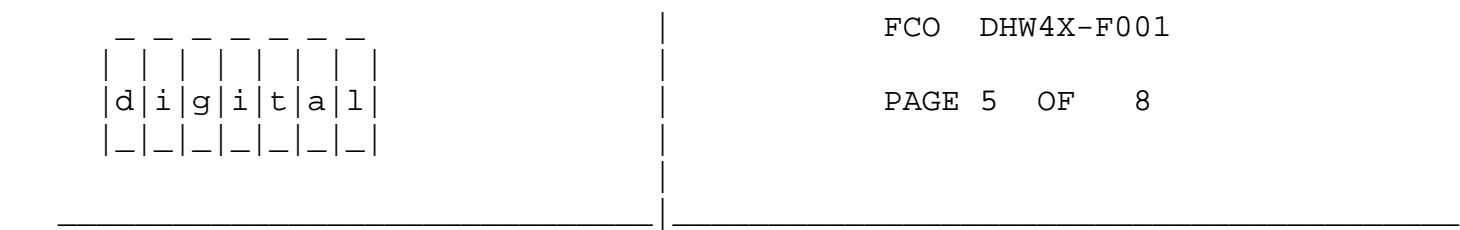

- 7. Remove and inspect the 54-20662-01 logic board to determine it's revision:
	- a. Refer to Figure 1 which shows the location of the 54-20662-01 logic board that needs to be removed.
	- b. Press the latch on one of the stand-off pillars and push up the corner of the 54-20662-01 logic board until the 54-20662-01 logic board is released from the stand-off pillar.
	- c. Press the latch on the other stand-off pillar and push up the corner of the 54-20662-01 logic board until the latch releases the 54-20662-01 logic board from the stand-off pillar.
	- d. Push up the 54-20662-01 logic board until the connectors on the 54-20662-01 logic board disengage from the connectors on the CPU board.
- e. Remove the 54-20662-01 logic board from the enclosure and note the revision level of the 54-20662-01 logic board, printed on the component side of the board.
- 8. Re-install the desired revision level 54-20662-01 logic board: Ensure the board is at revision C03. Follow Step 7 in reverse, then go to Step 9.
- 9. Re-install the mass storage drive mounting shelf/shelves: Follow Step 6 in reverse, then go to Step 10.
- 10. Re-install the system unit's enclosure cover: Follow Step 5 in reverse, then go to Step 11.
- 11. Re-install all connections on the system unit's rear panel: Connect the terminators, loopback connectors, cables and the power cord to the system unit.
- 12. Power-up the system: Turn on the following in the order shown:
	- a. All connected expansion boxes
	- b. All connected peripheral devices
	- c. Console terminal
	- d. The system unit
- 13. Run system verification test: Wait for the system unit's power-up self test to complete. Enter the command >>> SHOW CONFIG . Verify that:
	- \* The power-up self-test is successful (ie, no hard errors)
	- \* The status for all devices is the same as indicated from Step 2.b.

If problems are indicated, refer to the documentation listed in Step 18.

- 14. Reboot the operating system: Follow the system reboot procedures.
- 15. Report this FCO activity on the LARS form in the "Fail Area/Module/FCO/ COMMENTS column as follows: FCO DHW4X-F001 (See LARS example on the last page of this document).

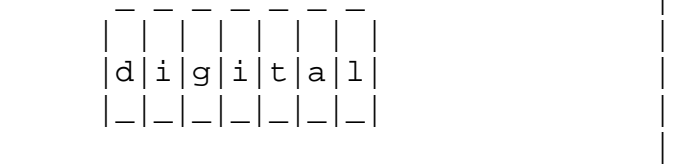

 $FCO$   $DHW4X-F001$ 

## PAGE 6 OF 8

16. Clean-up: Tag the 54-20662-01 module as indicated below:

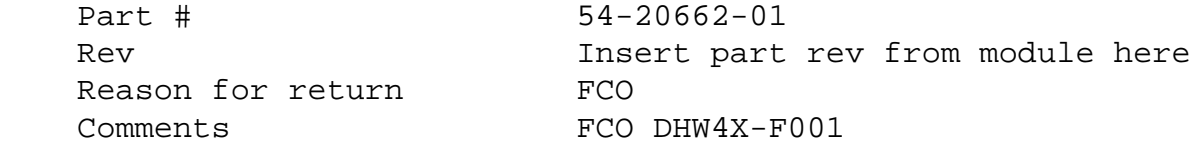

17. Package the 54-20662-01 module into the container from the kit and return

\_\_\_\_\_\_\_\_\_\_\_\_\_\_\_\_\_\_\_\_\_\_\_\_\_\_\_\_\_\_\_|\_\_\_\_\_\_\_\_\_\_\_\_\_\_\_\_\_\_\_\_\_\_\_\_\_\_\_\_\_\_\_\_\_\_\_\_\_\_\_\_\_

through normal logistics channels.

18. MicroVAX 3100 Platform Maintenance Information Kit:

 For more information, refer to the MicroVAX 3100 Platform Maintenance Information Kit (MIK) - part number QZ-K44AC-GZ - which contains the following documents:

Volume 1:

 $\mathcal{L}=\mathcal{L}=\mathcal{$ 

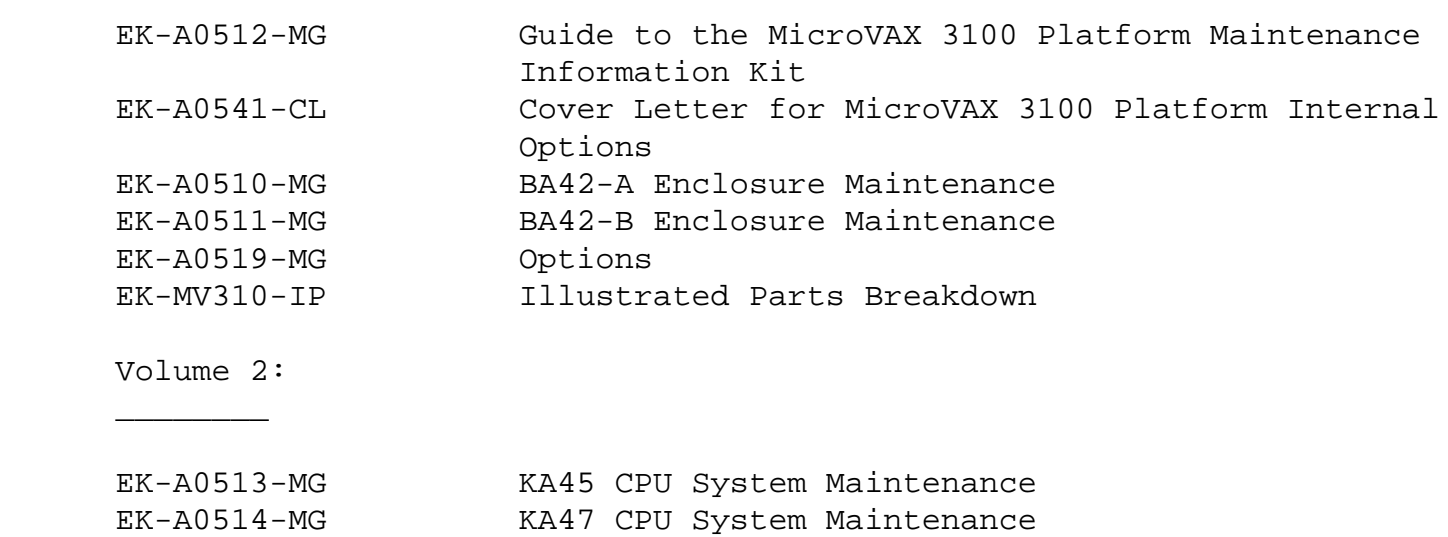

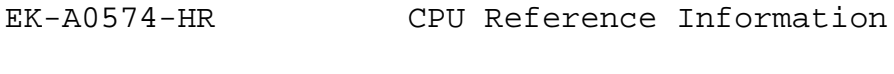

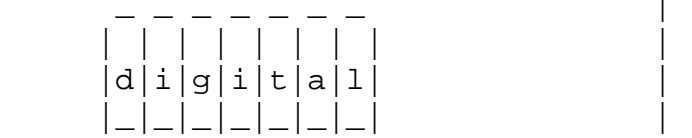

|

 $FCO$  DHW4X-F001

PAGE 7 OF 8

 Figure 1 - Generic Diagram of CPU Boards used in MicroVAX 3100-30, -40 & -80 \_\_\_\_\_\_\_\_\_\_\_\_\_\_\_\_\_\_\_\_\_\_\_\_\_\_\_\_\_\_\_\_\_\_\_\_\_\_\_\_\_\_\_\_\_\_\_\_\_\_\_\_\_\_\_\_\_\_\_\_\_\_\_\_\_\_\_\_\_\_\_\_\_\_\_\_

\_\_\_\_\_\_\_\_\_\_\_\_\_\_\_\_\_\_\_\_\_\_\_\_\_\_\_\_\_\_\_|\_\_\_\_\_\_\_\_\_\_\_\_\_\_\_\_\_\_\_\_\_\_\_\_\_\_\_\_\_\_\_\_\_\_\_\_\_\_\_\_\_

{Latest revision DHW4X logic board is shown}

Back of system - I/O panel

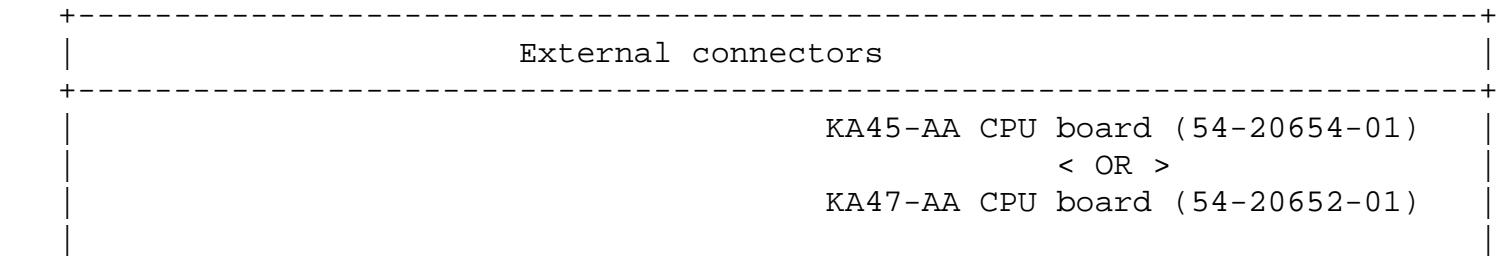

 | | | | | |

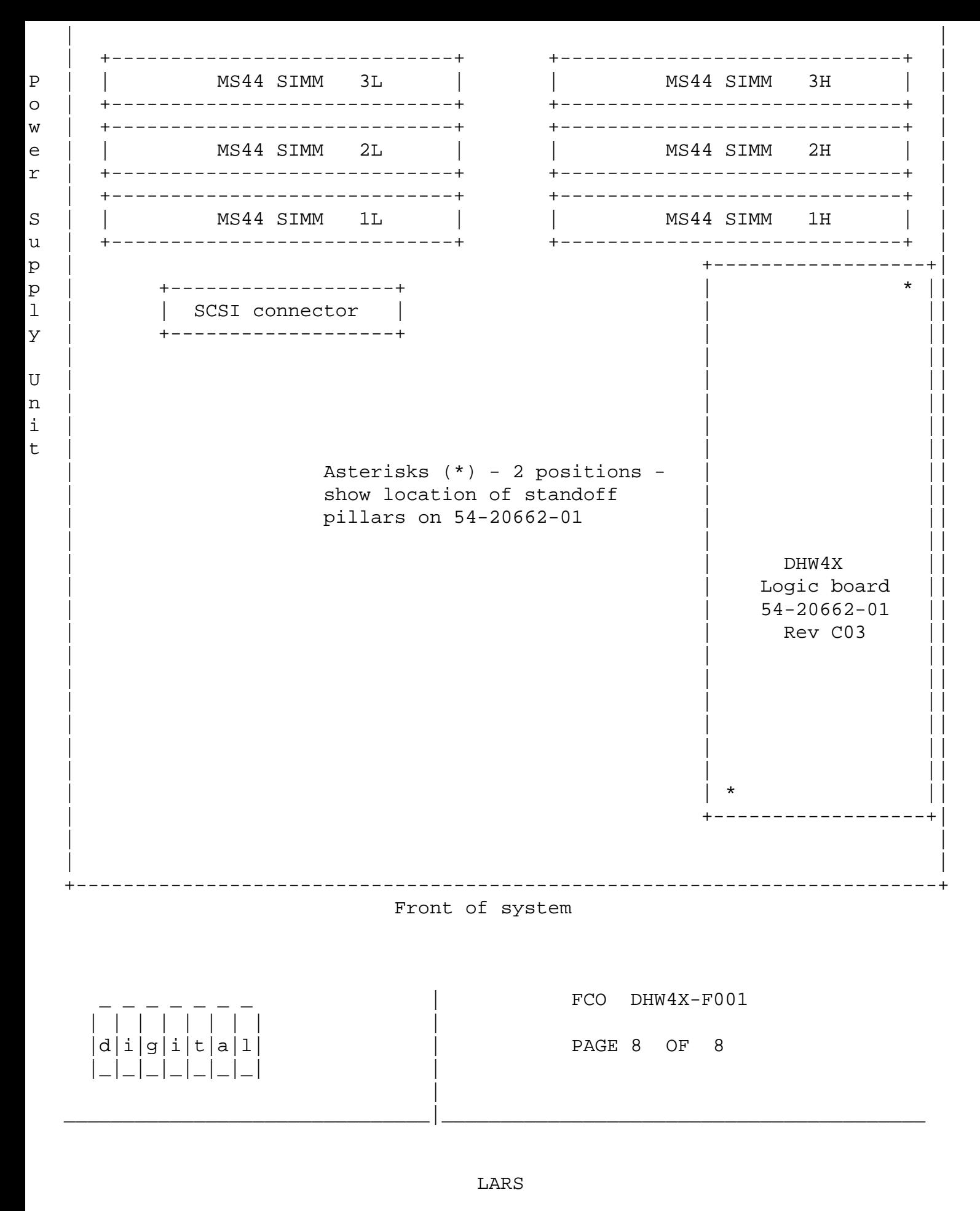

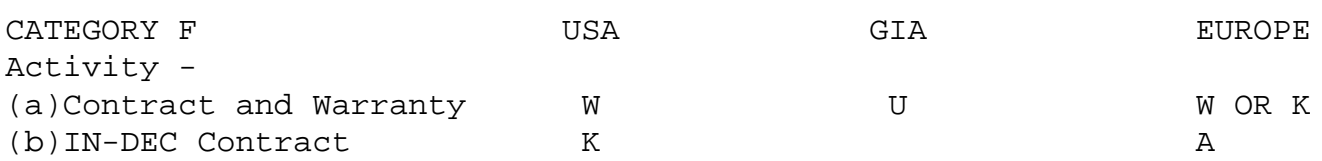

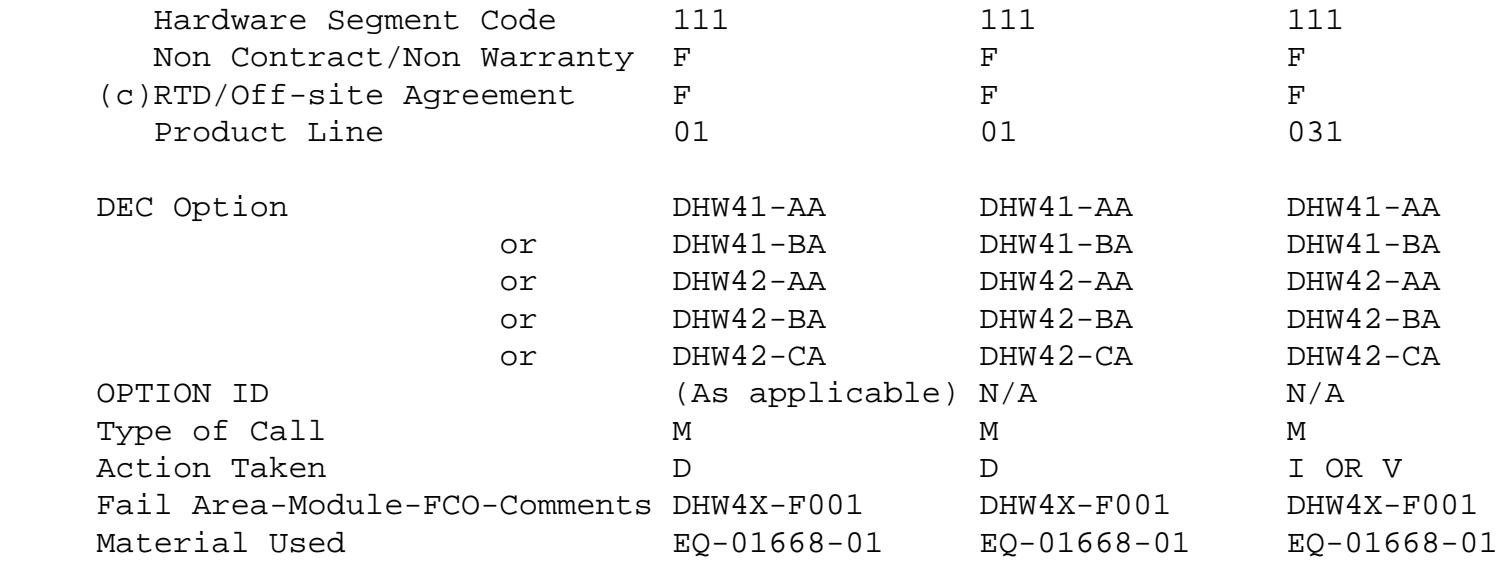

- (a) Warranty Optimum, Warranty Standard and Warranty Basic (on-site) Agreements; \* Note material (only) free of charge for all customers.
- (b) Applies to IN-DEC Area Only
- (c) RTD=Return to Digital or Off-site Agreements; If Field Engineer On-site, use Activity Code "F".

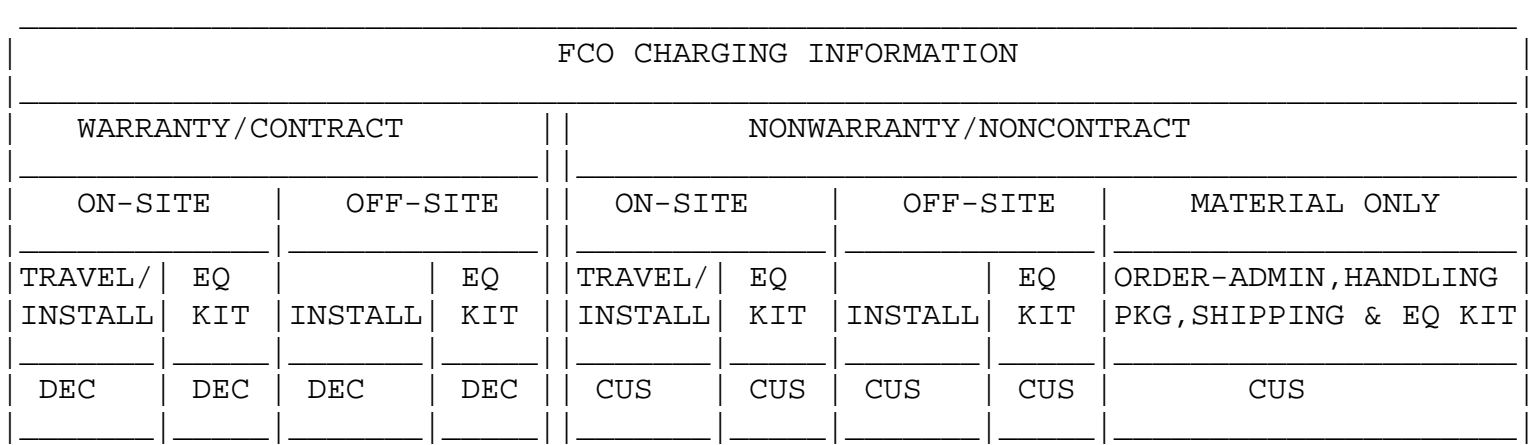

\\FCO\_DOCS